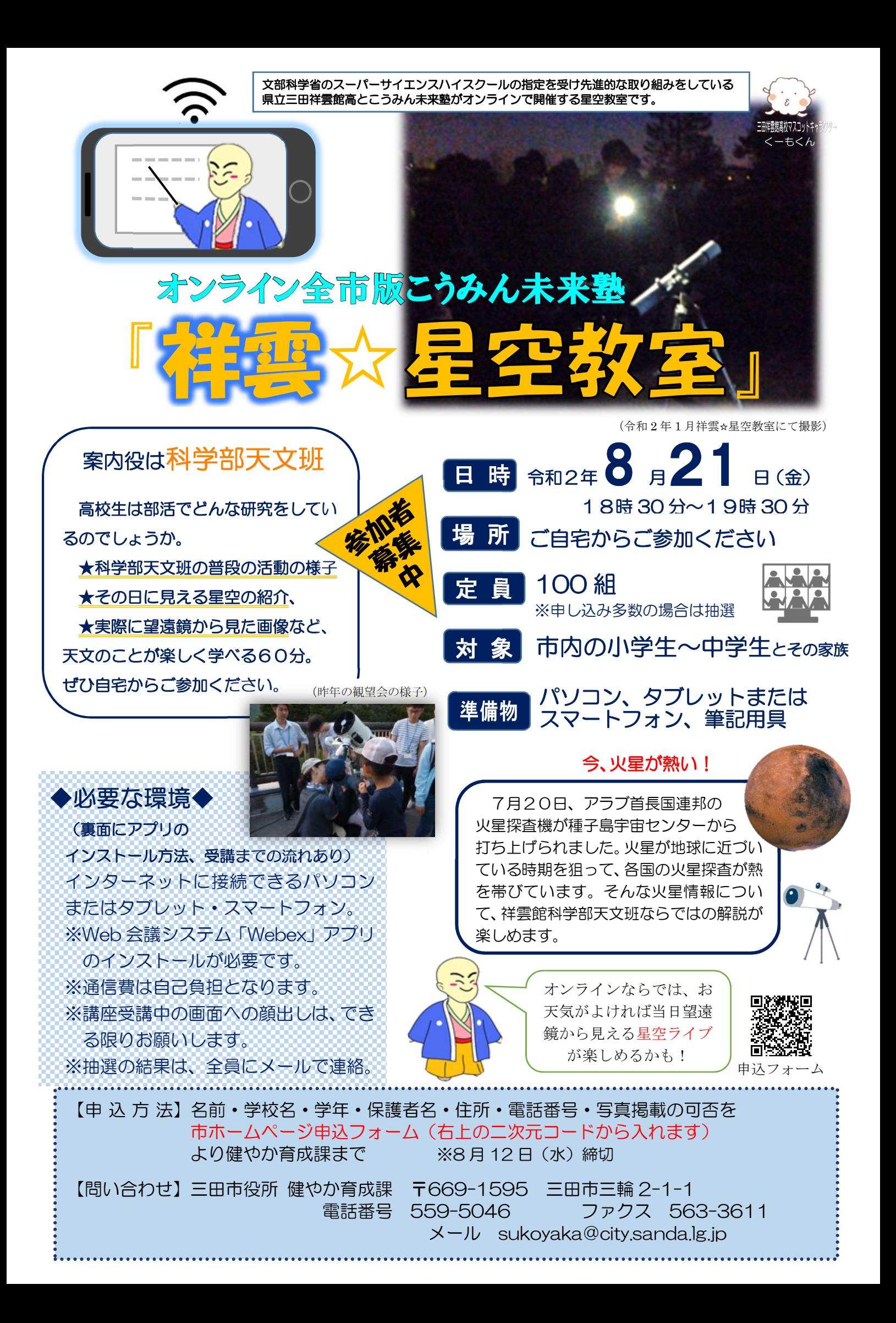

## ❏受講までの流れ

- 1. 市ホームページ申込フォームより参加申し込みをしてください。 ※チラシ表面にあるQRコードより申込フォームに入れます。 ※7 月 27 日 (月) 締め切り
- 2.講座約 1 週間前に参加通知メールを健やか育成課より申込みをされた方全員に送付します。 ※メールが届かない場合は、健やか育成課までご連絡ください。
- 3.Web 会議システム「Webex」アプリのインストールを行ってください。
- 4.講座当日午前 9 時頃に「講座参加URL・ID・パスワード」をメール配信します。 9時15分までにメールが届かない場合は、「健やか育成課」にお問合せください。
- 5.メールが届き次第会議に参加できます。メールでご案内したURLで会議に参加してくださ い。入室できることが確認できましたら、講座開始まで一旦退室いただいて結構です。

## ❏「Webex」のインストール・動作確認方法

講座受講までに、

## ① 「Webex」アプリのインストール

○スマホ・タブレットの場合…「Cisco Webex Meetings」アプリの入手 ○パソコンの場合…インターネットで「Webex ダウンロード」を検索する。

ダウンロードURL https://www.webex.com/ja/downloads.html  $\mathbf O$ Cisco Webex Meetings Cisco Webex Team デスクトップ

\*インストールが終了すると、デスクトップに「Webex Meetings」のアイコンができます。 ※インストール終了後、テストルームで接続確認ができます。

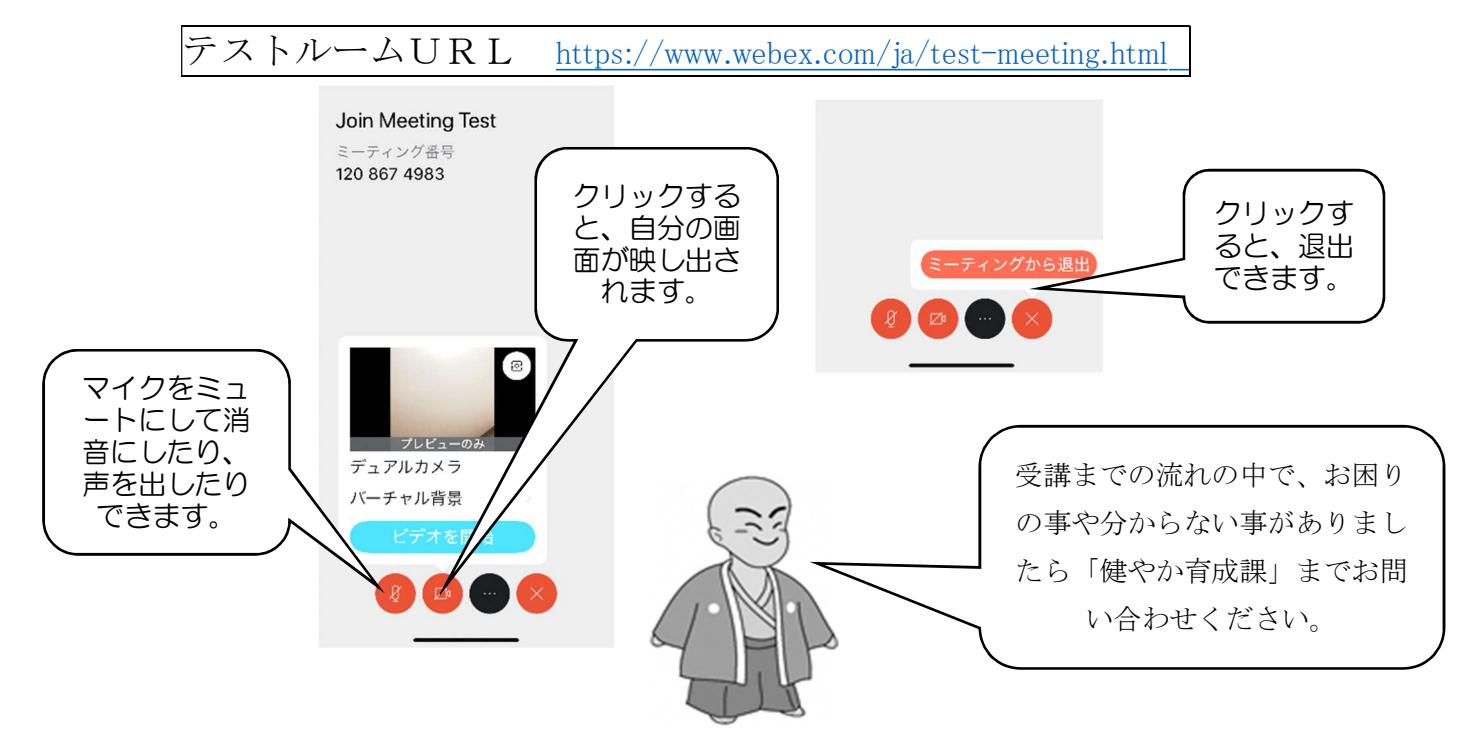